# **贏家掌握及時庫存**

## **一、及時庫存管理不用囤積太多的產品,降低你的進貨成本**

只要你在產品基本資料表中記得要填寫安全庫存數量和期初庫存數量兩項欄位,同時每 將進貨的資料存入進資表單。當你在銷售產品時,視窗底部你會看到如下表的圖形變化它所什 思 :

**[WWW.REDHOT.COM.TW](http://www.REDHOT.COM.TW)** 綠色提示代表產品的現有數量 > 安全庫存量

**[WWW.REDHOT.COM.TW](http://www.REDHOT.COM.TW)** 紅色提示代表找不到該項產品資料

[WWW.REDHOT.COM.TW](http://www.REDHOT.COM.TW) **EXAMPLA 蓝色提示代表產品的現有數量 < 安全庫存量** 

#### **二、如何計算安全庫存量**

當產品的現有數量小於安全庫存量時候,你就必須要為該項產品進貨。

安全庫存數量 = (供應商收到你的訂貨通知後,將產品寄到你手上所需要的天數) x (該產品每 數量)

例如:

A 產品每月賣100個

A產品每日銷售的數量=100/30 大約 3個

供應商的訂貨天數=3天

安全庫存量=3\*3 =9個

#### **二、銷售商品實例**

很明顯地a003這項商品的庫存數量有10個已經等於安全庫存量10個,所以在產品條碼欄位 色的格子,a003這項商品是可以準備進貨。

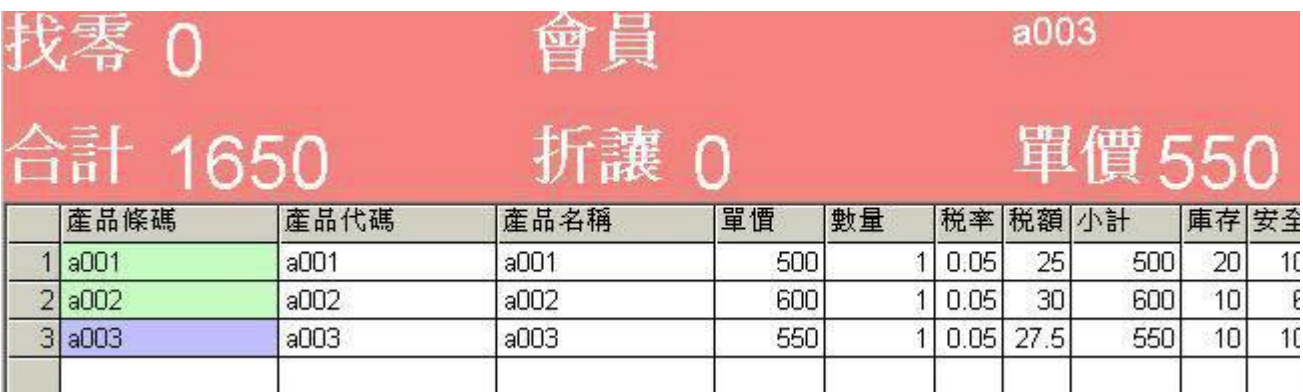

## **三、當期安全補貨報表**

報表 : 處理印列工作報表等相關事宜。

第2頁,共3頁

執行項目 3 / 報表功能。點選當期安全補貨報表,這張報表會彙集所有現有庫存量小於安全 產品。您就可以參考這張報表來安排進貨事宜。

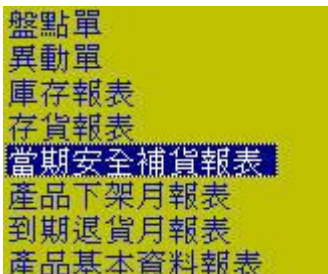

## **四、關閉 "計算庫存數量" 提昇POS零售作業**

如果您是定時參考"當期安全補貨報表",没有空閒的時間注意每項產品零售時所提示您庫 關閉 "計算庫存數量" 提昇POS零售作業。

關閉 "計算庫存數量"這項功能,並不會影響庫存報表、存貨報表、盤點單、異動單...等報 量。

執行 項目5 / 設定。

或是

執行 安裝目錄下的res2i.exe。

進入設定視窗後,選 "零售明細"。

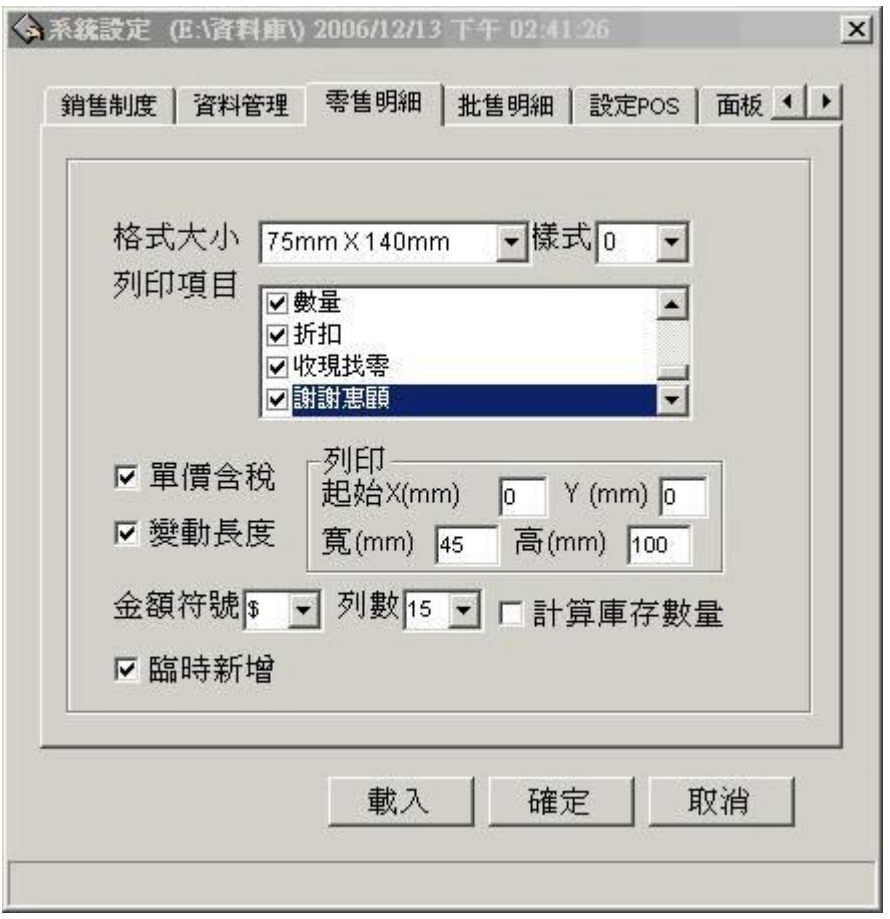

取消 "計算庫存數量" 打勾後, 按確定, 完成設定。重新執行POS系統。

#### 「計算庫存數量

瑞哈得軟體 REDHOTSOFT WEB:[WWW.REDHOT.COM.TW](http://www.REDHOT.COM.TW) 鄧智陽 TEL:0919910435 網路電話 SkyPe: redhotsoft [EMAIL:beyang.teng@msa.hinet.net](mailto:EMAIL:beyang.teng@msa.hinet.net)